# **brother.**

# Advanced User's Guide

## DCP-J140W

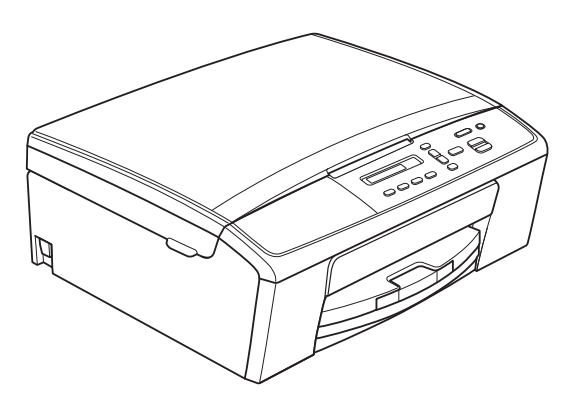

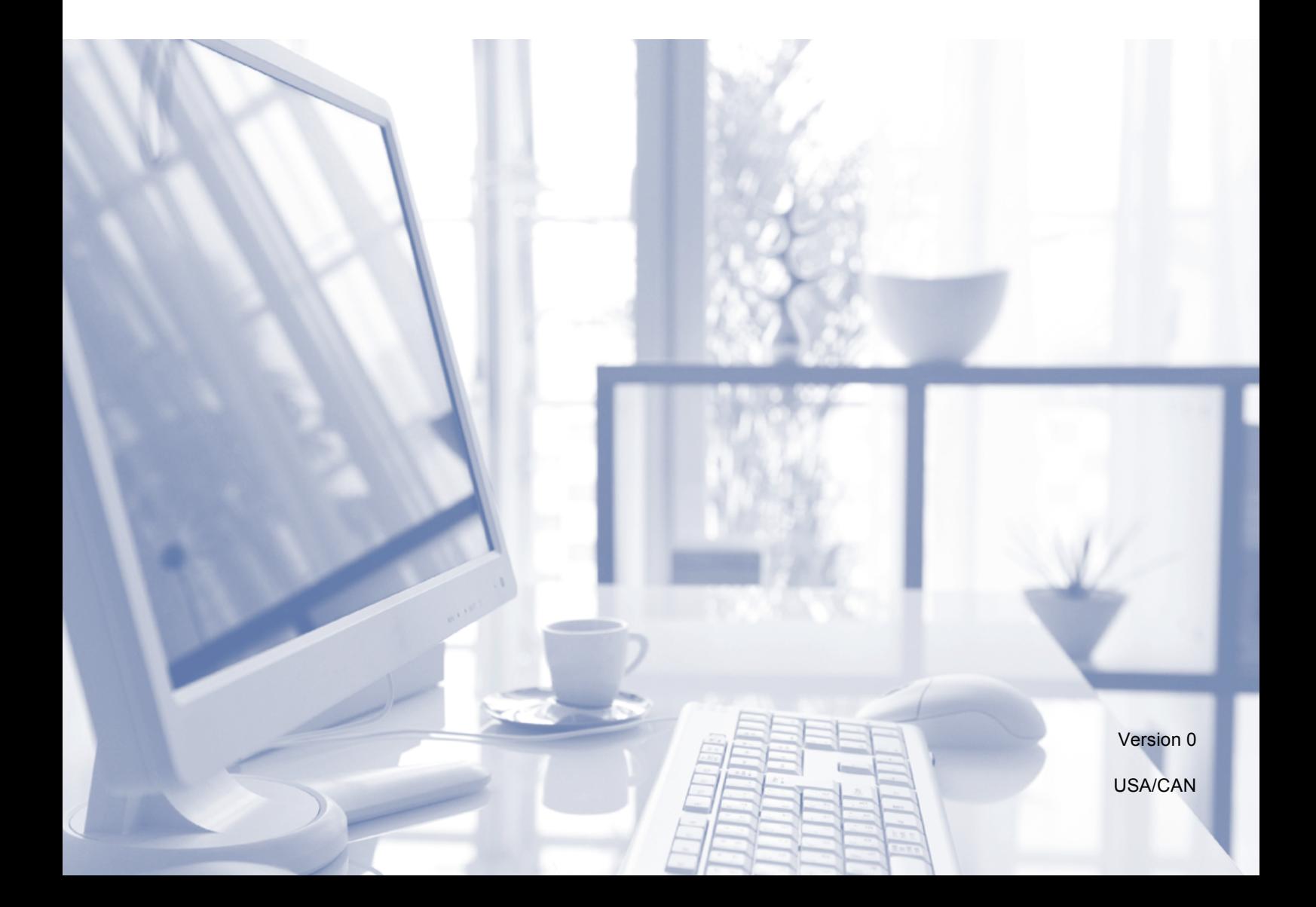

## **User's Guides and where do I find them?**

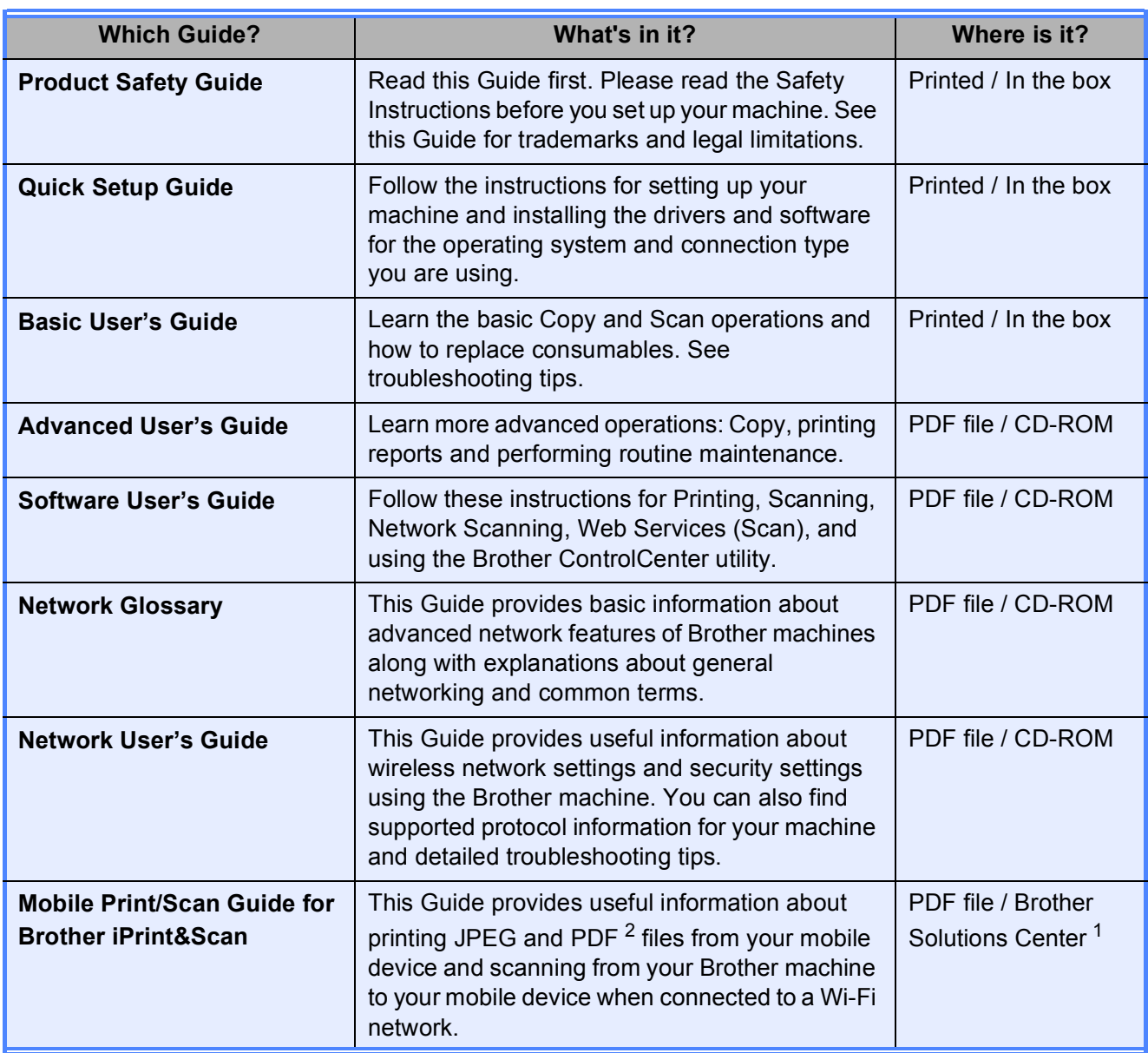

<span id="page-1-1"></span><sup>1</sup> Visit us at <http://solutions.brother.com/>.

<span id="page-1-0"></span><sup>2</sup> PDF printing is not supported on Windows<sup>®</sup> Phone.

## **Table of Contents**

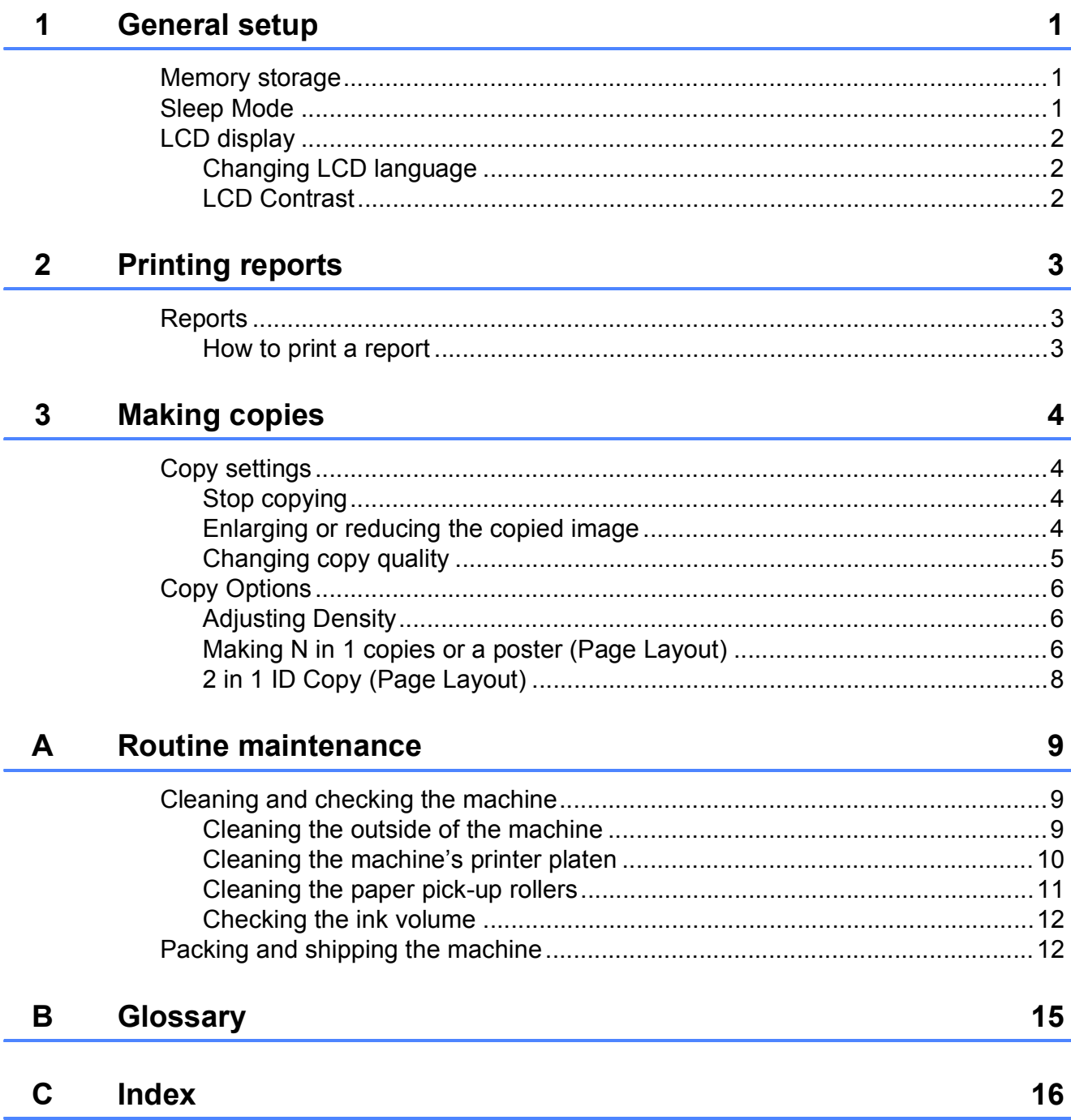

<span id="page-4-0"></span>**General setup** 

## <span id="page-4-1"></span>**1 1 Memory storage 11 Sleep Mode**

**1**

Your menu settings are stored permanently, and in the event of a power failure will not be lost. Temporary settings (for example, Page Layout) will be lost.

## <span id="page-4-2"></span>**Sleep Mode**

You can choose how long the machine must be idle before it goes into Sleep Mode (up to 60 minutes). The timer will restart if any operation is carried out on the machine.

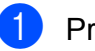

#### a Press **Menu**.

- **b** Press **A** or ▼ to choose 0.Initial Setup. Press **OK**.
- **6** Press **A** or **v** to choose 3. Sleep Mode. Press **OK**.
- **4** Press **A** or ▼ to choose 1 Min, 2 Mins, 3 Mins, 5 Mins, 10 Mins, 30 Mins or 60 Mins, which is the length of time the machine is idle before entering Sleep Mode. Press **OK**.
- **5** Press Stop/Exit.

Chapter 1

## <span id="page-5-0"></span>**LCD display <sup>1</sup>**

## <span id="page-5-1"></span>**Changing LCD language <sup>1</sup>**

You can change the LCD language.

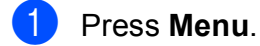

**b** Press **A** or ▼ to choose 0.Initial Setup. Press **OK**.

- **3** Press **A** or ▼ to choose 0.Local Language. Press **OK**.
- **4** Press **A** or ▼ to choose your language. Press **OK**.
- **6** Press Stop/Exit.

## <span id="page-5-2"></span>**LCD Contrast <sup>1</sup>**

You can adjust the LCD contrast. If you are having difficulty reading the LCD, try changing the contrast setting.

#### **1** Press Menu.

- **2** Press **A** or ▼ to choose 0.Initial Setup. Press **OK**.
- **3** Press **A** or ▼ to choose 2.LCD Contrast. Press **OK**.
- **4** Press **A** or  $\blacktriangledown$  to choose Light or Dark. Press **OK**.
- **6** Press Stop/Exit.

# <span id="page-6-0"></span>**2 Printing reports <sup>2</sup>**

## <span id="page-6-1"></span>**Reports <sup>2</sup>**

The following reports are available:

- <span id="page-6-4"></span>User Settings Prints a list of your settings.
- <span id="page-6-3"></span> Network Config Prints a list of your Network settings.
- <span id="page-6-5"></span>WLAN Report Prints the result of the WLAN connection.

## <span id="page-6-2"></span>**How to print a report <sup>2</sup>**

**1** Press Menu.

- **b** Press **A** or ▼ to choose 4.Print Reports. Press **OK**.
- **3** Press **A** or ▼ to choose the report you want to print. Press **OK**.

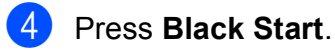

**6** Press Stop/Exit.

**2**

```
3
```
## <span id="page-7-0"></span>**Making copies <sup>3</sup>**

## <span id="page-7-1"></span>**Copy settings <sup>3</sup>**

When you want to quickly change the copy settings temporarily for the next copy, use the Copy keys. You can use different combinations of settings.

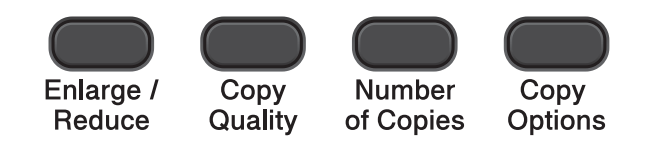

If you want more than one copy, press **Number of Copies** repeatedly until the number of copies you want appears (up to 99). Or press **A** or ▼ to change the number of copies.

When you have finished changing settings, press **Black Start** or **Color Start**.

The machine returns to its default settings 1 minute after it finishes copying.

## **Note**

You can save some of the copy settings you use most often by setting them as the default. You can find instructions on how to do this in the section for each feature.

## <span id="page-7-2"></span>**Stop copying**

To stop copying, press **Stop/Exit**.

## <span id="page-7-3"></span>**Enlarging or reducing the copied image <sup>3</sup>**

You can choose an enlargement or reduction ratio. If you choose Fit to Page, your machine will adjust the size automatically to the paper size you set.

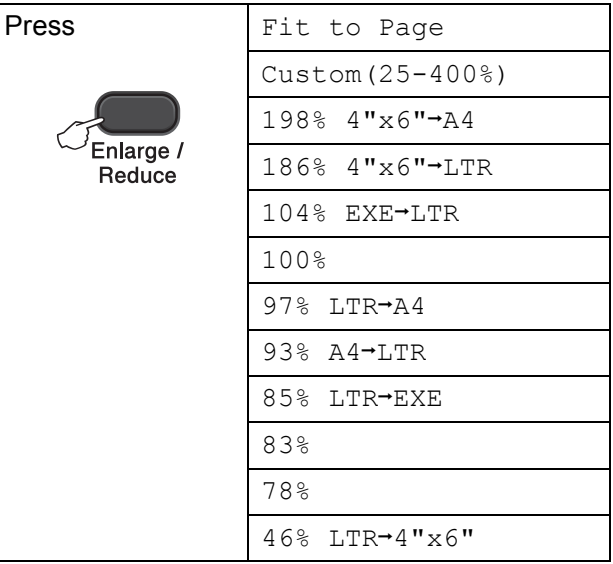

- Load your document.
- Enter the number of copies you want.
- c Press **Enlarge/Reduce**.

Do one of the following:

- Press **A** or **V** to choose the enlargement or reduction ratio you want. Press **OK**.
- Press **A** or  $\blacktriangledown$  to choose Custom(25-400%). Press **OK**. Press **A** or ▼ repeatedly to enter an enlargement or reduction ratio from 25% to 400%. Press **OK**.

**Press Black Start or Color Start.** 

## **Note**

- Fit to Page does not work properly when the document on the scanner glass is skewed more than 3 degrees. Using the document guidelines on the left and top, place your document in the upper left hand corner, with the document face down on the scanner glass.
- Page Layout is *not* available with **Enlarge/Reduce**.

## <span id="page-8-0"></span>**Changing copy quality <sup>3</sup>**

You can choose the quality. The factory setting is Normal.

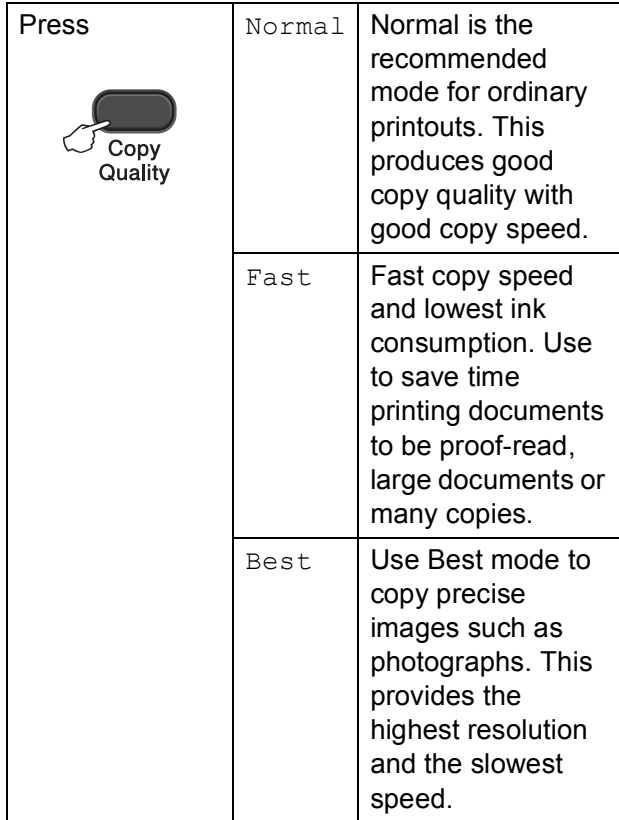

- **D** Load your document.
	- **Enter the number of copies you want.**
	- **Press Copy Quality** repeatedly to choose Normal, Fast or Best.

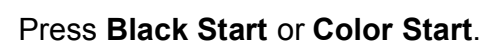

To change the default setting, follow the instructions below:

- a Press **Menu**.
- **Press ▲ or ▼ to choose 2. Copy.** Press **OK**.
- **8** Press **A** or **V** to choose 3.Quality. Press **OK**.
- **4** Press **A** or ▼ to choose Normal, Fast or Best. Press **OK**.
- e Press **Stop/Exit**.

## <span id="page-9-0"></span>**Copy Options <sup>3</sup>**

## <span id="page-9-1"></span>**Adjusting Density <sup>3</sup>**

You can adjust the copy density to make copies darker or lighter.

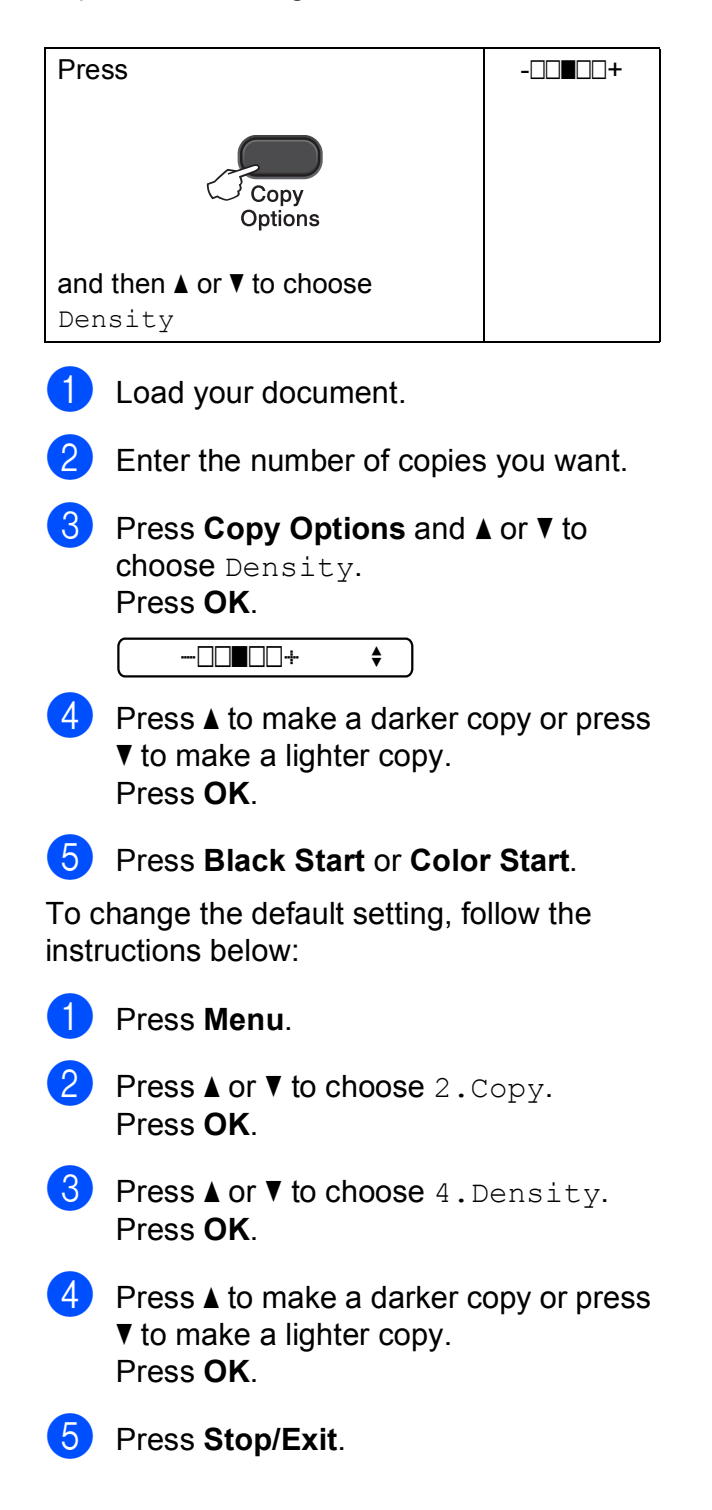

## <span id="page-9-2"></span>**Making N in 1 copies or a poster (Page Layout) <sup>3</sup>**

The N in 1 copy feature can help you save paper by letting you copy two or four pages onto one printed page.

You can also produce a poster. When you use the poster feature your machine divides your document into sections, then enlarges the sections so you can assemble them into a poster.

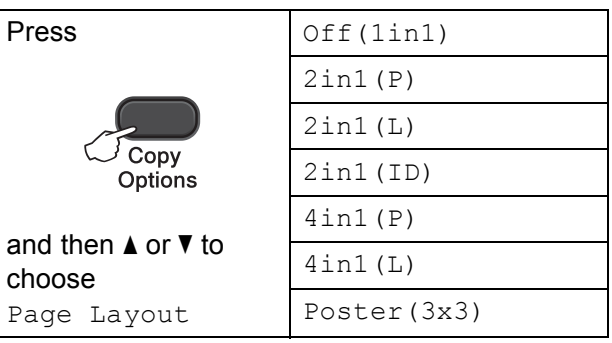

Load your document.

<span id="page-9-3"></span>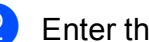

- Enter the number of copies you want.  $1$
- $1$  You can only make one copy at a time when you are using Poster (3x3) layout.
- Press **Copy Options** and **A** or ▼ to choose Page Layout. Press **OK**.
- Press  $\triangle$  or  $\nabla$  to choose  $2$ in1(P),  $2$ in[1](#page-9-4)(L),  $2$ in1(ID)<sup>1</sup>,  $4$ in1(P),  $4in1(L)$ , Poster  $(3x3)$  or Off(1in1). Press **OK**.
	- <sup>1</sup> For details about 2 in 1 (ID), see *[2 in 1 ID Copy](#page-11-1)  [\(Page Layout\)](#page-11-1)* >> page 8.

<span id="page-9-4"></span>**5** Press **Black Start** to scan the document. You can also press **Color Start** if you are making only one color copy. If you are making a poster, the machine scans the page and starts printing.

<span id="page-10-0"></span> $\overline{6}$  After the machine has scanned the page, press **a** (Yes) to scan the next page.

Next Page?

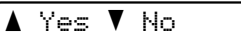

<span id="page-10-1"></span>Place the next page on the scanner glass.

Press **OK**.

Set Next Page

Then Press OK

- **8** Repeat steps  $\odot$  and  $\odot$  [f](#page-10-0)or each pa[g](#page-10-1)e of the layout.
- **9** After all the pages have been scanned, press **b** (No) to finish.

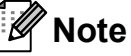

- (P) means Portrait and  $(L)$  means Landscape.
- Make sure the paper size is set to Letter, A4 or Executive.
- Poster copy is not available for Executive size paper.
- You can only make one color copy at a time.
- You can only make one Poster copy at a time
- **Enlarge/Reduce** is not available with Page Layout.

**Place the document face down in the direction shown below:**

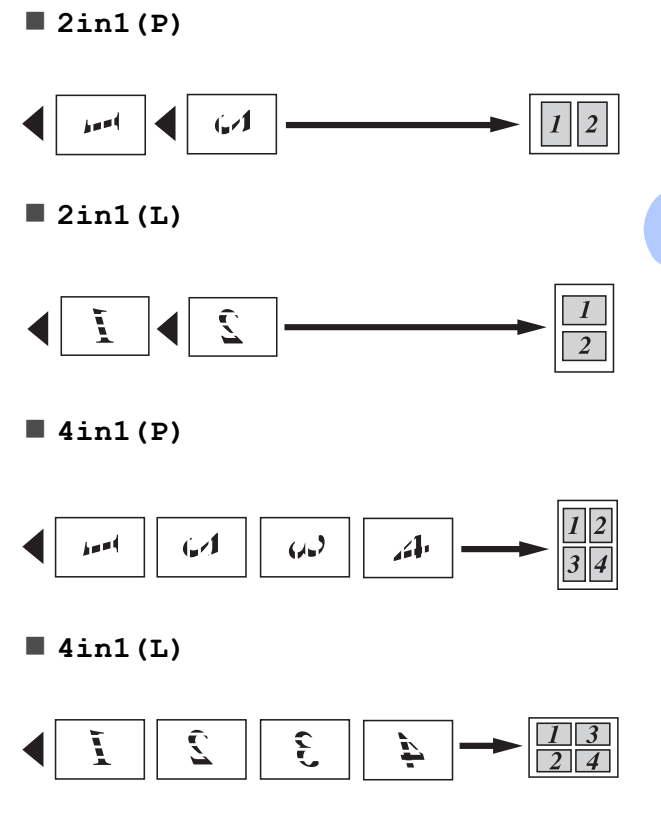

**Poster(3x3)**

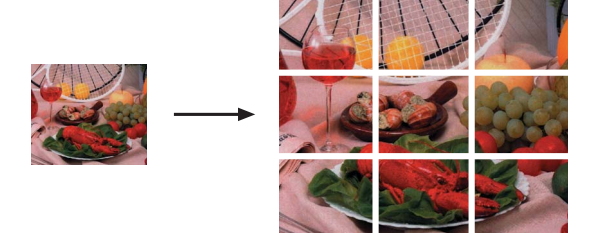

## <span id="page-11-1"></span><span id="page-11-0"></span>**2 in 1 ID Copy (Page Layout) <sup>3</sup>**

You can copy both sides of your identification card onto one page, keeping the original card size. Make sure the paper size is set to Letter or A4.

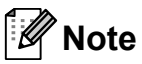

You can copy an identification card to the extent permitted under applicable laws. (<sup>></sup> > Product Safety Guide: Legal *limitations for copying*)

 $\blacksquare$  Place your identification card face down at the left corner of the scanner glass.

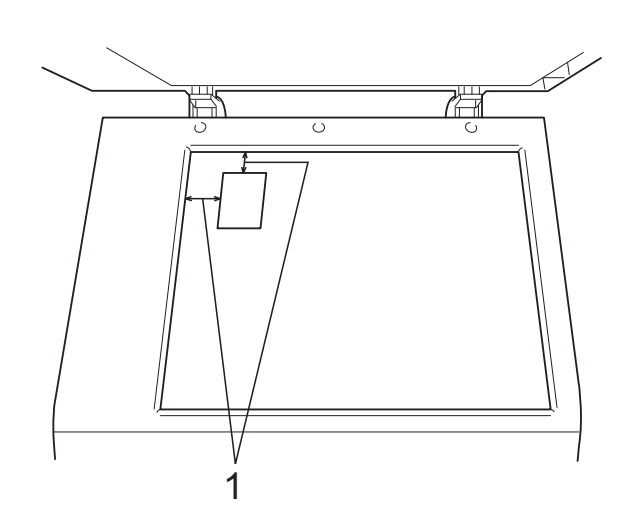

- **1 0.12 in. (3 mm) or greater (top, left)**
- **2** Enter the number of copies you want.
- **3** Press Copy Options and **A** or ▼ to choose Page Layout. Press **OK**.
- 4 Press  $\triangle$  or  $\nabla$  to choose  $2$ in1(ID). Press **OK**.
- **F** Press **Black Start** to scan the first side of the card. You can also press **Color Start** if you are making only one color copy.

 $\left| \begin{array}{c} 6 \end{array} \right|$  After the machine has scanned the page, press **a** (Yes) to scan the next page.

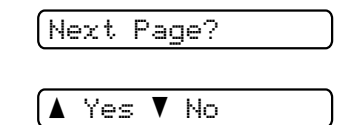

Turn over the identification card and place it at the left corner of the scanner glass. Press **OK**.

Set Next Page

Then Press OK

The machine scans the other side of the card and prints the page.

#### **Note**

- You can only make one color copy at a time.
- **Enlarge/Reduce** is not available with 2in1(ID).

**A**

## <span id="page-12-0"></span>**Routine maintenance**

## <span id="page-12-1"></span>**Cleaning and checking the machine**

## <span id="page-12-2"></span>**Cleaning the outside of the machine**

**Clean the outside of the machine as follows:**

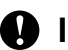

#### **A** Important

- Use neutral detergents. Cleaning with volatile liquids such as thinner or benzine will damage the outside surface of the machine.
- DO NOT use cleaning materials that contain ammonia.
- DO NOT use isopropyl alcohol to remove dirt from the control panel. It may crack the panel.
- **Pull the paper tray (1) completely out of** the machine.

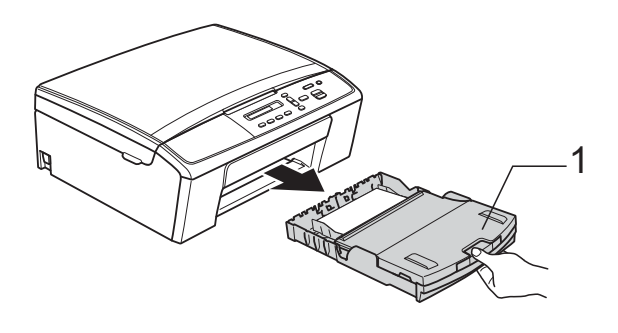

Wipe the outside of the machine with a *dry*, soft lint-free cloth to remove dust.

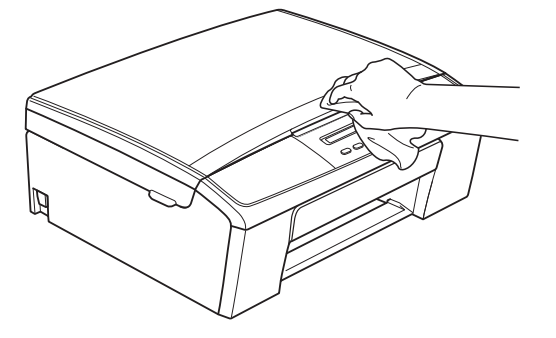

- Lift the output paper tray cover and remove anything that is stuck inside the paper tray.
- Wipe the inside and outside of the paper tray with a *dry*, soft lint-free cloth to remove dust.

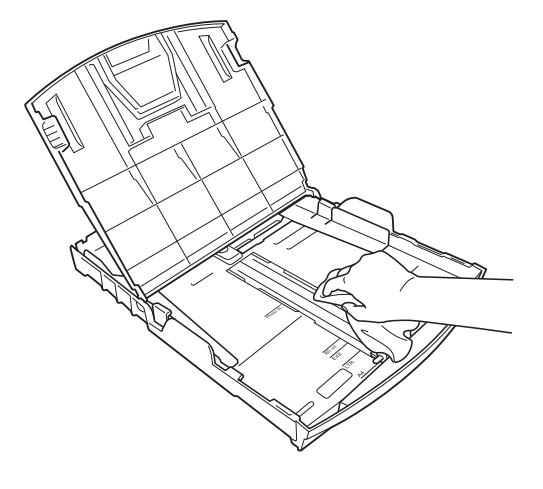

 $\overline{6}$  Close the output paper tray cover and put the paper tray firmly back in the machine.

### <span id="page-13-0"></span>**Cleaning the machine's printer platen**

## **WARNING**

## $\mathscr{A}$

Be sure to unplug the machine from the AC power outlet before cleaning the printer platen to avoid an electrical shock.

- $\Box$  Using both hands, grasp the plastic tabs on both sides of the machine and lift the scanner cover until it locks securely in the open position.
- $\overline{2}$  Clean the machine's printer platen (1) and the area around it, wiping off any scattered ink with a *dry*, soft lint-free cloth.

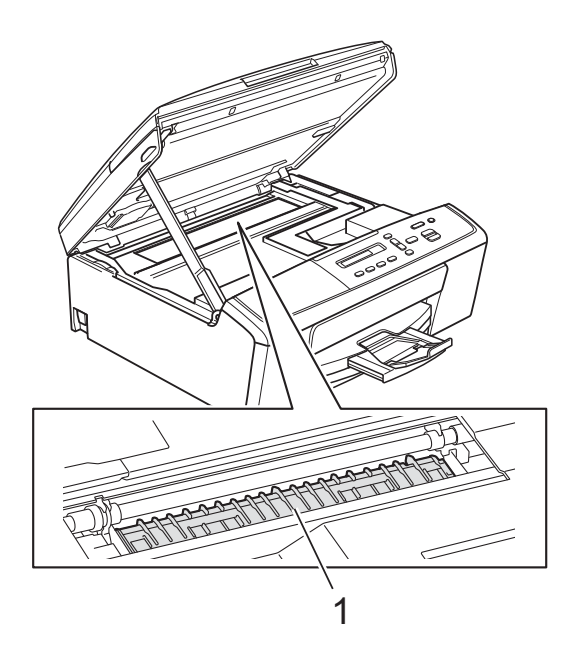

**3** Lift the scanner cover to release the lock (1). Gently push the scanner cover support down (2) and close the scanner cover (3).

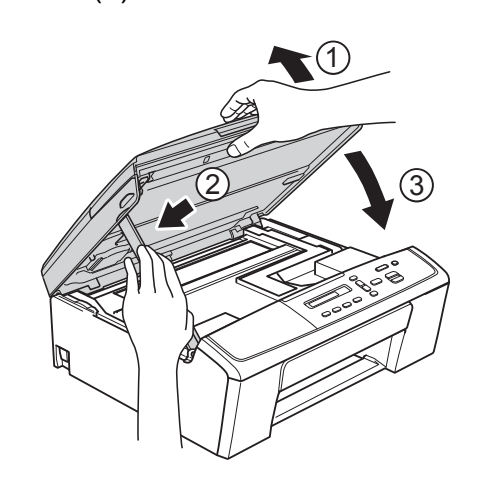

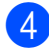

 $\overline{4}$  Re-connect the power cord.

## <span id="page-14-0"></span>**Cleaning the paper pick-up**   $r$ ollers

- $\blacksquare$  Unplug the machine from the AC power outlet.
- 2 Pull the paper tray completely out of the machine.

## **Note**

If the machine has been feeding multiple pages when there are only a few sheets of paper left in the tray, clean the Base Pad (1) with a soft lint-free cloth moistened with water.

After cleaning, wipe the pad with a *dry*, soft lint-free cloth to remove all moisture.

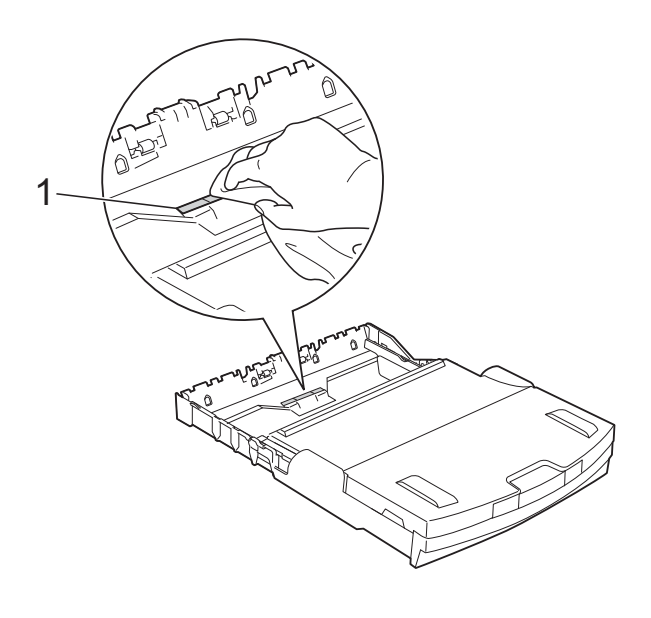

 $\overline{3}$  Open the Jam Clear Cover (1) at the back of the machine.

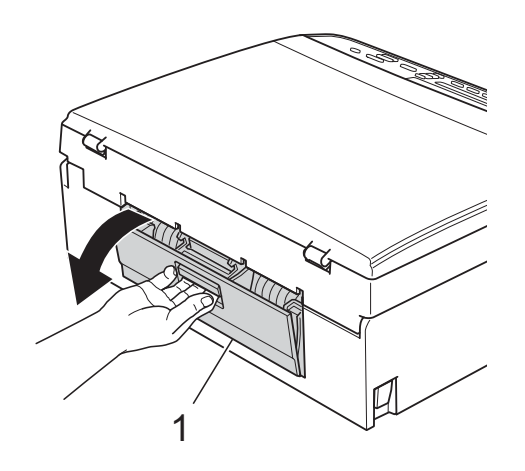

- **A**
- Clean the Paper Pick-up Rollers (1) with a soft lint-free cloth moistened with water.

Slowly turn the rollers so that the whole surface is cleaned.

After cleaning, wipe the rollers with a *dry*, soft lint-free cloth to remove all moisture.

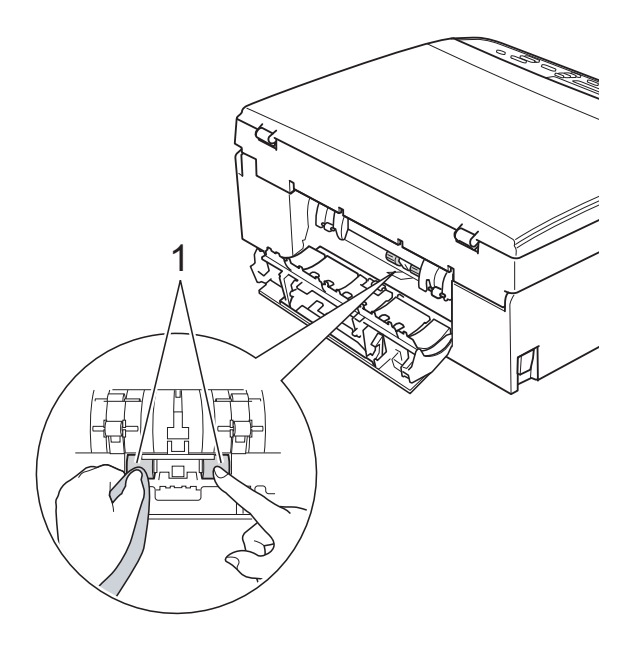

- **5** Close the Jam Clear Cover. Make sure the cover is closed completely.
- $\overline{6}$  Put the paper tray firmly back in the machine.
	- Re-connect the power cord.

## <span id="page-15-0"></span>**Checking the ink volume**

You can check the ink that is left in the cartridge.

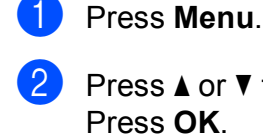

**Press ▲ or ▼ to choose 1.Ink.** Press **OK**.

**Press A or**  $\blacktriangledown$  **to choose** 3. Ink Volume. Press **OK**.

The LCD shows the ink volume.

(bk:**-nnine**dd+ ♦)

4 Press **A** or **▼** to choose the color you want to check.

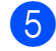

**5** Press Stop/Exit.

#### **Note**

You can check the ink volume from your computer. **>>Software User's Guide: Printing** 

(Windows®)

**>>Software User's Guide: Printing** (Macintosh)

## <span id="page-15-1"></span>**Packing and shipping the machine**

When you transport the machine, use the packing materials that came with your machine. If you do not pack the machine properly, any damage that may occur in transit may not be covered by your warranty. The machine should be adequately insured with the carrier.

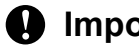

#### **I**mportant

It is important to allow the machine to "park" the print head after a print job. Listen carefully to the machine before unplugging it to make sure that all mechanical noise has stopped. Not allowing the machine to finish this parking process may lead to print problems and possible damage to the print head.

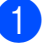

 $\blacksquare$  Open the ink cartridge cover.

Press the ink release levers to release the ink cartridges and then take out the ink cartridges.

( $\triangleright$ **>**Basic User's Guide: *Replacing the ink cartridges*)

Install the green protective part and then close the ink cartridge cover.

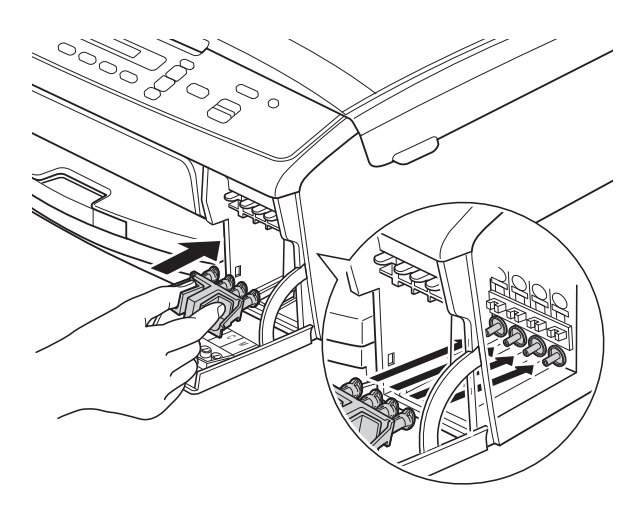

### *<u>I</u>* Important

• Make sure that the plastic tabs on both sides of the green protective part (1) have securely clicked into place (2).

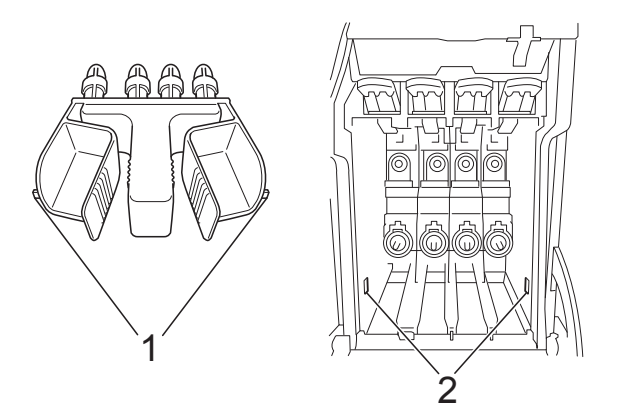

- If you are not able to find the green protective part, ship the machine without it. DO NOT install the ink cartridges as an alternative before shipping.
- 4 Unplug the machine from the AC power outlet.
- **b** Do one of the following:
	- $\blacksquare$  If you have connected the machine to your computer using the USB inter[f](#page-16-0)ace cable, go to step  $\bigcirc$ .
	- $\blacksquare$  If you have not connected the interface cable, go to step  $\odot$ .
- <span id="page-16-0"></span> $\boxed{6}$  Using both hands, use the plastic tabs on both sides of the machine to lift the scanner cover until it locks securely in the open position. Then unplug the interface cable from the machine.
- $\overline{7}$  Lift the scanner cover to release the lock (1). Gently push the scanner cover support down (2) and close the scanner cover (3).

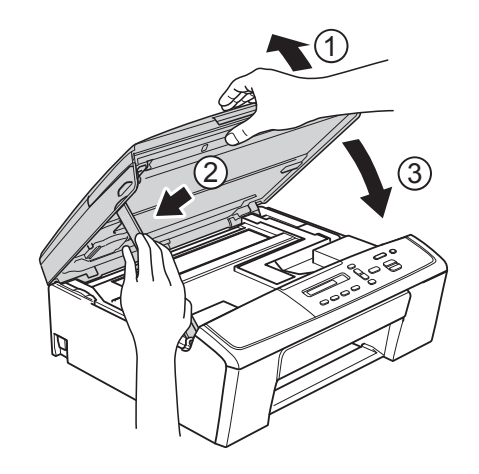

<span id="page-16-1"></span>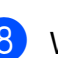

Wrap the machine in the bag.

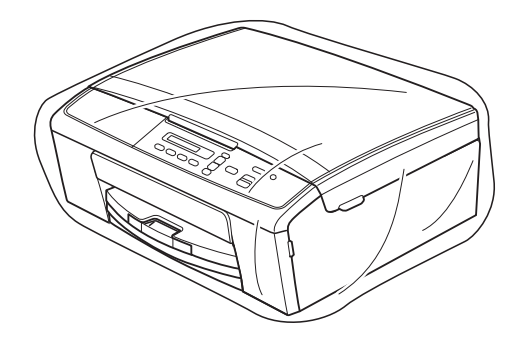

**9** Pack the machine and the printed materials in the original carton with the original packing material as shown below.

> Do not pack the used ink cartridges in the carton.

### **Note**

If you are returning your machine to Brother as part of the Exchange Service, pack *only* the machine. Keep all separate parts and printed materials to use with your "Exchange" machine.

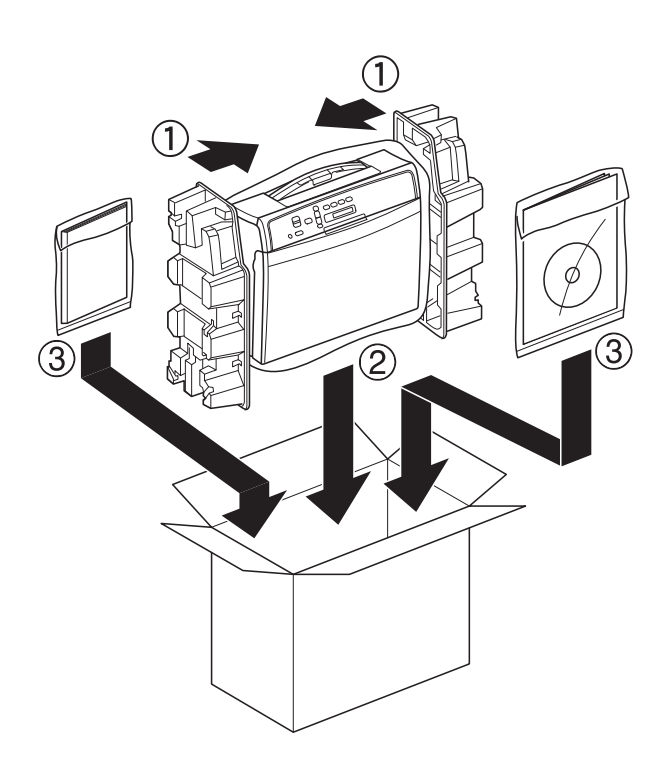

10 Close the carton and tape it shut.

<span id="page-18-0"></span>**Glossary <sup>B</sup>**

This is a comprehensive list of features and terms that appear in Brother manuals. Availability of these features depends on the model you purchased.

#### **Density**

**B**

Changing the Density makes the whole image lighter or darker.

#### **Gray Scale**

The shades of gray available for copying and scanning.

#### **Innobella™**

Innobella™ is a range of genuine consumables offered by Brother. For best quality results Brother recommends Innobella™ Ink and Paper.

#### **LCD (Liquid Crystal Display)**

The display screen on the machine that shows interactive messages during On-Screen Programming.

#### **Menu mode**

Programming mode for changing your machine's settings.

#### **OCR (optical character recognition)**

Nuance™ PaperPort™ 12SE or Presto! PageManager software application converts an image of text to text you can edit.

#### **Scanning**

The process of sending an electronic image of a paper document into your computer.

#### **Temporary settings**

You can choose certain copy options without changing the default settings.

#### **User Settings**

A printed report that shows the current settings of the machine.

#### **WLAN Report**

A printed report that shows the result of the WLAN Connection.

**B**

## **Index**

## <span id="page-19-0"></span>**Numerics**

**C**

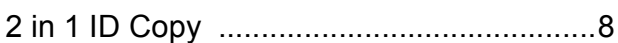

## **A**

Apple Macintosh See Software User's Guide.

## **C**

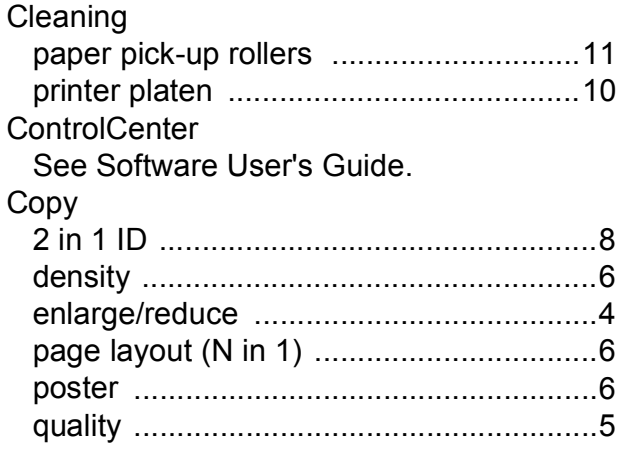

#### **I**

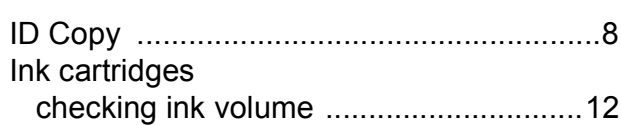

### **L**

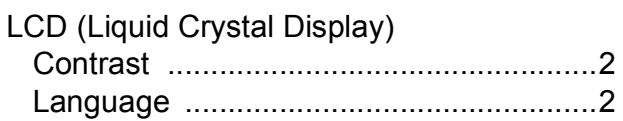

### **M**

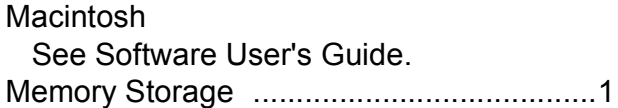

### **N**

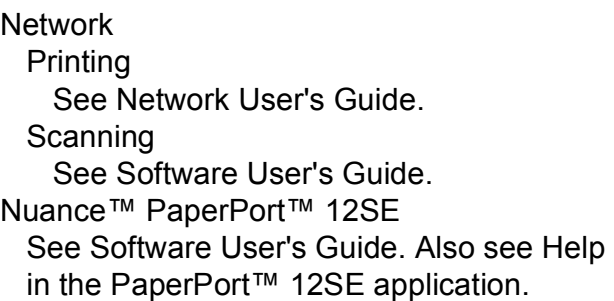

#### **P**

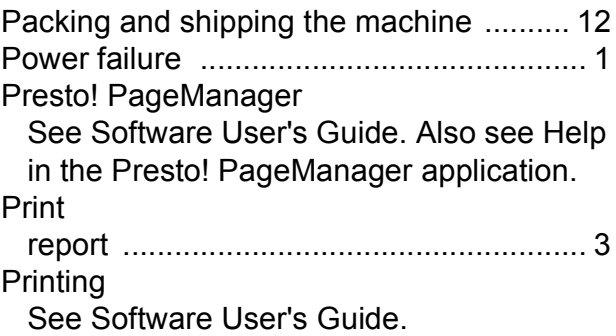

### **R**

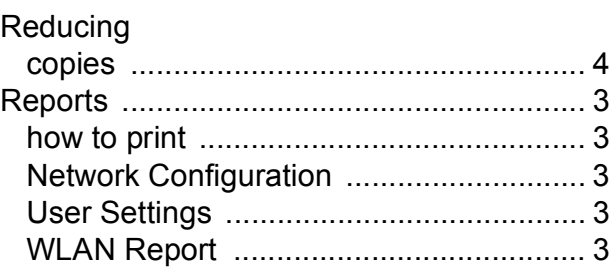

#### **S**

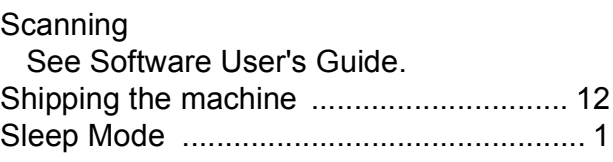

#### **T**

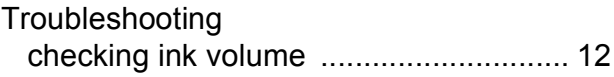

## **W**

Windows® See Software User's Guide. Wireless Network See Quick Setup Guide and Network User's Guide.

Brother International Corporation 100 Somerset Corporate Boulevard P.O. Box 6911 Bridgewater, NJ 08807-0911 USA

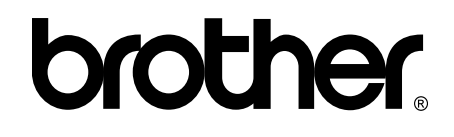

**Visit us on the World Wide Web <http://www.brother.com/>**

This machine is approved for use in the country of purchase only. Local Brother companies or their dealers will only support machines purchased in their own countries.